## Printing 1stRepeaters\_ALL2 Labels AND/OR 3-6 Labels: (Updated 5/26/2022)

- 1. Use Avery 5261 labels, these labels are 1" x 4"
- 2. Use Chrome to print your labels
- 3. Make sure Chrome is on version 102.0 or higher (Chrome, About Google Chrome)

| About Google Chrome                                          | Settings - About Chrome K +                                                                                           |
|--------------------------------------------------------------|----------------------------------------------------------------------------------------------------|
| Preferences 20                                               | ings/help                                                                                                    |
| Clear Browsing Data 0.34 00<br>Import Bookmarks and Settings |                                                                                                    |
| Services >                                                   | O, Search settings                                                                                                    |
| Hide Google Chrome III H<br>Hide Others COLH<br>Show Al      | About Chrome                                                                                                    |
| ✓ Wern Before Quitting (೫Q)                                  | G Google Chrome                                                                                                    |
| Quit Google Chrome                                           | Google Chrome                                                                                                    |
| Appearance                                                   | Google Chrome may not be able to keep itself updated<br>Legen coses<br>Version 102.0.5005.61 (Official Build) (arm64) |
| Q. Search engine                                             | Get help with Chrome                                                                                                  |

- a. You can update Chrome from Self Service
- 4. Run your labels from PowerSchool
- 5. Open the labels in your browser window (*Chrome* will work best for printing labels from PS)
  - a. If the labels do not open in your browser window, give Technology a call so we can adjust how your browser opens PDF files
- 6. When your labels are open in your browser, click the Printer button at the top right (circled in red below)

|       |                       | ±():               |
|-------|-----------------------|--------------------|
|       |                       |                    |
| nde 2 | School Your, 199 Dava | Sobol Yuz 100 Deer |

7. Click "Print using system dialog..."

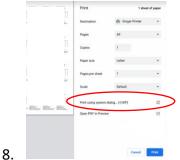

- a. Select Portrait for the Orientation
- b. Set the Scale to 98%

|            | Print                                                   |                    |   |
|------------|---------------------------------------------------------|--------------------|---|
| Printer:   | Ginger Printer                                          |                    | 0 |
| Presets:   | Default Settings                                        |                    | 0 |
| Copies:    | 1 0                                                     |                    |   |
| Pages:     | 0 41                                                    |                    |   |
|            | From: 1                                                 | to: 1              |   |
| Danas Cine | US Letter 8.50 by 1                                     | 1.00 inches        |   |
| Scale:     | 98 Portral                                              | E Landscape        |   |
|            |                                                         | 0                  | 0 |
|            | Layout                                                  |                    | - |
|            | Layout<br>Pages per Sheet:                              | 1                  | - |
|            | Bill<br>Layout<br>Pages per Sheet:<br>Layout Direction: | 1<br>Z S V<br>Nore |   |

9. Click Print